# *Установка адаптера скоринга IBM SPSS Modeler 17.1*

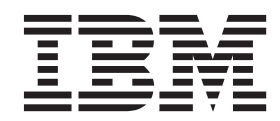

## **Содержание**

## **[Установка адаптера скоринга IBM](#page-4-0)**

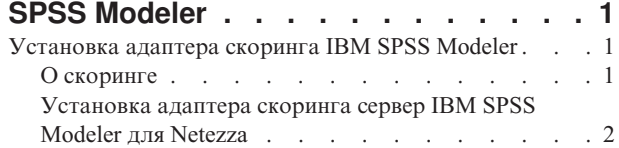

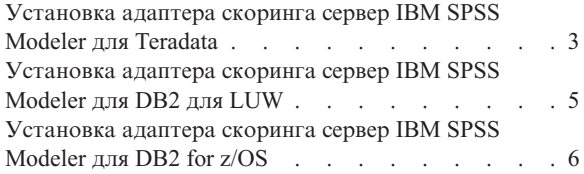

## <span id="page-4-0"></span>Установка адаптера скоринга IBM SPSS Modeler

## Установка адаптера скоринга IBM SPSS Modeler

Для некоторых баз данных возможна передача SQL большинства слепков моделей SPSS Modeler. При этом скоринг модели может быть выполнен в базе данных, что позволяет избежать извлечения данных перед скорингом. При таком переносе можно использовать либо собственный SQL в SPSS Modeler, либо, если доступны, дополнительные адаптеры скоринга SQL, настроенные для различных баз данных.

Адаптеры скоринга поддерживают большинство слепков моделей в потоке со следующими исключениями:

- Правила связывания (с данными списков), временные ряды, последовательность, PCA, STP и TCM не поддерживаются.
- Модели связывания не поддерживают транзакционный формат.
- Text Analytics (TA) Режим полей поддерживается в DB2 LUW, но не в других базах данных; TA не поддерживается с DB2 for z/OS. При использовании адаптера скоринга ТА в режиме полей на длине возвращенной строки может быть много выходных столбцов скоринга, из-за чего для некоторых баз данных могут быть превышены предельные значения. Например, может появиться следующее сообщение об ошибке: ВОЗВРАЩЕНО СЛИШКОМ МНОГО ЭЛЕМЕНТОВ В СПИСКЕ ВЫБОРА ИЛИ ВСТАВКИ. Иногда такие пределы для баз данных можно изменить, а если это невозможно, для скоринга модели рекомендуется использовать режим записей.

Использование адаптеров скоринга, допускающих данные для скоринга по сгенерированным в базах данных моделям, для исключения передачи данных. SPSS Modeler допускает интеграцию с базами данных как IBM, так и других разработчиков, и позволяет внедрять модели быстрее и с большей эффективностью. Пользовательские функции (user defined function, UDF) DB2 for z/OS user defined functions (UDFs) можно использовать также в реальном времени для таких транзакционных данных, как объемные данные о продажах, платежах по карточкам и транзакциях страховых требований и службы работы с заказчиками.

Когда адаптеры скоринга установлены для соответствующих баз данных, опция генерирования SOL генерирует по умолчанию SQL для адаптера скоринга, если вы не указали иное специально. Адаптеры скоринга доступны для следующих баз данных:

- Netezza
- Teradata
- DB2 LUW
- $\cdot$  DB2 for z/OS

Слепок модели можно опубликовать также для использования при внедрении в реальном времени для DB2 for z/OS. Для публикации в адаптере скоринга требуется выполнить следующие шаги:

- 1. Установить соединение с базой данных
- 2. После установления соединения опубликовать слепок для адаптера скоринга. Для этого выберите опцию Опубликовать для адаптера скоринга сервера в меню Файл слепка модели.
- 3. Когда информация слепка опубликована для адаптера скоринга, он генерирует оператор SQL примера. Этот оператор SQL использует UDF для вызова слепка модели и генерирует предсказательную оценку. Когда образец SQL содержит несколько операторов SQL, их нужно выполнять в том порядке, в котором они были сгенерированы.

## О скоринге

В IBM® SPSS Modeler скоринг данных определяется как внедрение прогностической модели для новых данных с неизвестным выходом. Эта прогностическая модель обрабатывает поступающие данные и выдает прогностическую оценку правдоподобия или вероятности события. Например, когда выполняется

<span id="page-5-0"></span>транзакция платежа, прогностическая модель обрабатывает входные данные и дает прогностическую оценку, которая представляет вероятность того, что эта транзакция является честной или же мошеннической.

В нормальном процессе работы SPSS Modeler, когда прогностическая модель получает входные данные, она оценивает их, используя исторические данные из базы данных, и создает на выходе прогностическую оценку. Эта оценка дает вероятность события, для которого построена модель прогностического анализа.

Процесс прогностической модели с использованием адаптера скоринга отличается от этого тем, что адаптер скоринга позволяет выполнять оценку каждый записи и генерирование прогноза для нее в базе данных, без необходимости экспорта данных из этой базы, обработки их в модели и последующего импорта их обратно в базу, что ускоряет процесс в целом.

## Установка адаптера скоринга сервер IBM SPSS Modeler для Netezza

Если у вас есть установленная предыдущая версия адаптера скоринга для Netezza, сначала необходимо деинсталлировать ее следующим образом:

- 1. Найдите исполняемый файл с именем Uninstall IBM SPSS Modeler Server Scoring Adapter for Netezza в каталоге установки адаптера скоринга Netezza. Он находится в папке с именем Uninstall IBM SPSS Modeler Server Scoring Adapter for Netezza.
- 2. Запустите этот исполняемый файл или на консоли, или с использованием графического пользовательского интерфейса. Следуйте инструкциям в программе деинсталляции, чтобы деинсталлировать адаптер скоринга.
- 3. Если вы получите сообщение, что некоторые элементы удалить не удалось, перейдите в корневой каталог, где находился адаптер (например, в каталог cfscoring), и запустите команду rm -rf для перечисленных неудаленных каталогов. В результате они будут удалены.
- 4. Выполните следующие шаги, чтобы установить новую версию адаптера скоринга.

В зависимости от конфигурации вашей базы данных установку можно произвести или с консоли, или с использованием графического пользовательского интерфейса (graphical user interface, GUI); однако первый шаг совпадает для обоих способов:

• Запустите сценарий установки install.bin. Убедитесь, что install.bin можно выполнить от имени пользователя nz, и запустите его от имени этого пользователя.

#### Установка с консоли

- 1. Детали применения выводятся. Нажмите клавишу Enter для продолжения.
- 2. Выводится информация, касающаяся лицензионного соглашения. Прочтите текст лицензионного соглашения, введите Ү, чтобы его принять, и нажмите клавишу Enter для продолжения работы.
- 3. Вам будет предложено указать место установки. Будет показано положение установки по умолчанию; однако если в вашей установке используется другое положение, введите исправленное положение и нажмите клавишу Enter.

Примечание: Установку надо выполнить в подкаталог каталога /nz/export/.

4. Вам предложат ввести имя базы данных, имя пользователя базы данных и пароль базы данных.

Примечание: У пользователя базы данных должны быть разрешения доступа для инициализации базы данных и регистрации модулей udf.

- 5. Чтобы дать возможность проверить информацию, введенную вами до настоящего момента, выводится предустановочная сводка. Нажмите клавишу Enter для продолжения.
- 6. Будет выведено сообщение, извещающее о том, что программа установки готова к выполнению. Нажмите клавишу Enter для продолжения.
- 7. Во время выполнения программы выводится индикатор хода ее выполнения. Когда установка будет завершена, нажмите Enter для выхода из программы установки.

#### <span id="page-6-0"></span>Установка при помощи графического пользовательского интерфейса

- 1. Детали применения выводятся. Нажмите кнопку Далее, чтобы продолжить работу.
- 2. Выводится информация, касающаяся лицензионного соглашения. Прочтите текст лицензионного соглашения, выберите опцию его принятия и нажмите кнопку Далее для продолжения.
- 3. Вам будет предложено выбрать место установки. Показано положение установки по умолчанию; однако если в вашей установке используется другое положение, нажмите кнопку Изменить и найдите это другое положение. Когда будет показано правильное положение, нажмите кнопку Далее.
- 4. Вам предложат ввести имя базы данных, имя пользователя базы данных и пароль базы данных.

Примечание: У пользователя базы данных должны быть разрешения доступа для инициализации базы данных и регистрации модулей UDF.

- 5. Чтобы дать возможность проверить информацию, введенную вами до настоящего момента, выводится предустановочная сводка. Чтобы продолжить, нажмите кнопку Установить.
- 6. Во время выполнения программы выводится индикатор хода ее выполнения. Когда установка будет завершена, нажмите кнопку Готово для выхода из программы установки.

После выполнения этих шагов адаптер скоринга готов к приему работы.

Примечание: Для Netezza UDF существует предел в 64 поля, которые можно обработать с помощью адаптера скоринга. Если этот предел для количества полей будет превышен, появится сообщение об ошибке при проверке Ошибка при проверке SQL: HY000[46] ОШИБКА: Невозможно передать больше 64 аргументов в функцию и скоринг модели продолжится без использования адаптера скоринга.

## Установка адаптера скоринга сервер IBM SPSS Modeler для Teradata

Если у вас есть установленная предыдущая версия адаптера скоринга для Teradata, сначала необходимо деинсталлировать ее следующим образом:

- 1. Найдите исполняемый файл с именем Uninstall IBM SPSS Modeler Server Scoring Adapter for Teradata в каталоге установки адаптера скоринга Teradata. Он находится в папке с именем Uninstall IBM SPSS Modeler Server Scoring Adapter for Teradata.
- 2. Запустите этот исполняемый файл или на консоли, или с использованием графического пользовательского интерфейса. Следуйте инструкциям в программе деинсталляции, чтобы деинсталлировать адаптер скоринга.
- 3. Если вы получите сообщение, что некоторые элементы удалить не удалось, перейдите в корневой каталог, где находился адаптер (например, в каталог cfscoring), и запустите команду rm -rf для перечисленных неудаленных каталогов. В результате они будут удалены.
- 4. Выполните следующие шаги, чтобы установить новую версию адаптера скоринга.

В зависимости от конфигурации вашей базы данных установку можно произвести или с консоли, или с использованием графического пользовательского интерфейса (graphical user interface, GUI); однако первый шаг совпадает для обоих способов:

• Войдите в систему как пользователь *root или как пользователь DBA* и запустите сценарий установки install.bin. Для выполнения этой операции у вас должны быть разрешения доступа к папке установки. У пользователя установки должны быть также разрешения CREATE FUNCTION.

#### Установка с консоли

- 1. Детали применения выводятся. Нажмите клавишу Enter для продолжения.
- 2. Выводится информация, касающаяся лицензионного соглашения. Прочтите текст лицензионного соглашения, введите Y, чтобы его принять, и нажмите клавишу Enter для продолжения работы.
- 3. Вам будет предложено указать место установки. Будет показано положение установки по умолчанию; однако если в вашей установке используется другое положение, введите исправленное положение и нажмите клавишу Enter.
- 4. Введите TDPID базы данных. Нажмите клавишу Enter для продолжения.
- 5. Введите имя пользователя. Нажмите клавишу Enter для продолжения.
- 6. Введите пароль. Нажмите клавишу Enter для продолжения.
- 7. Чтобы дать возможность проверить информацию, введенную вами до настоящего момента, выводится предустановочная сводка. Нажмите клавишу Enter для продолжения.
- 8. Будет выведено сообщение, извещающее о том, что программа установки готова к выполнению. Нажмите клавишу Enter для продолжения.
- 9. Во время выполнения программы выводится индикатор хода ее выполнения. Когда установка будет завершена, нажмите Enter для выхода из программы установки.
- 10. Если в вашей базе данных существует таблица *Компоненты*, выводится сообщение подтверждения. Введите либо Y, чтобы продолжить создание таблиц и функций в вашей базе данных, либо N, чтобы пропустить этот шаг. *Примечание*: Если вы пропустите этот шаг, надо будет создать таблицы и функции позже при помощи initdb.sh в папке <путь установки>\setup.

#### **Установка при помощи графического пользовательского интерфейса**

- 1. Детали применения выводятся. Нажмите кнопку **Далее**, чтобы продолжить работу.
- 2. Выводится информация, касающаяся лицензионного соглашения. Прочтите текст лицензионного соглашения, выберите опцию его принятия и нажмите кнопку **Далее** для продолжения.
- 3. Вам будет предложено выбрать место установки. Показано положение установки по умолчанию; однако если в вашей установке используется другое положение, нажмите кнопку **Изменить** и найдите это другое положение. Когда будет показано правильное положение, нажмите кнопку **Далее**.
- 4. Введите TDPID, имя и пароль для базы данных и нажмите кнопку **Next**, чтобы продолжить работу.
- 5. Чтобы дать возможность проверить информацию, введенную вами до настоящего момента, выводится предустановочная сводка. Чтобы продолжить, нажмите кнопку **Установить**.
- 6. Во время выполнения программы выводится индикатор хода ее выполнения. Когда установка будет завершена, нажмите кнопку **Готово** для выхода из программы установки.
- 7. Если в вашей базе данных существует таблица *Компоненты*, выводится сообщение подтверждения. Нажмите кнопку **Да**, чтобы продолжить создание таблиц и функций в вашей базе данных, или **Нет**, чтобы пропустить этот шаг. *Примечание*: Если вы пропустите этот шаг, надо будет создать таблицы и функции позже при помощи initdb.sh в папке <путь установки>\setup.

После выполнения этих шагов адаптер скоринга готов к приему работы.

**Примечание:** Пользовательские функции и таблица COMPONENTS устанавливаются в базу данных по умолчанию пользователя, который установил адаптер скоринга.

#### **Совместное использование адаптера скоринга**

Чтобы использовать адаптер скоринга совестно с другими пользователями Teradata:

- 1. Предоставьте пользователю следующие привилегии:
	- SELECT и EXECUTE FUNCTION для базы данных, где установлен адаптер скоринга.
	- INSERT для таблицы COMPONENTS базы данных, где установлен адаптер скоринга.
- 2. Когда установлено соединение с базой данных Teradata, где установлен адаптер скоринга, откройте диалоговое окно Предустановки баз данных, включите переключатель **Использовать схему адаптера скоринга сервера** и выберите схему из выпадающего списка **Схема адаптера скоринга сервера**.

**Примечание:** Диалоговое окно Предустановки баз данных может быть различным для различных баз данных и не поддерживает сценарии, поэтому этот шаг можно выполнить только в клиенте SPSS Modeler.

### <span id="page-8-0"></span>Предотвращение ошибок SQL для записей даты или времени

Если в драйвере ODBC для формата Дата или Время задано Integer, а ваша входная таблица содержит поля, закодированные как дата, время или отметка времени, Teradata выведет сообщение об ошибке SQL и не сможет обработать эти поля.

Чтобы этого не произошло, выполните следующие действия:

- 1. Откройте администратор источников данных ОДВС.
- 2. Откройте DSN, который использует драйвер Teradata.
- 3. Выберите Опции >>, чтобы открыть диалоговое окно Опции драйвера ODBC Teradata.
- 4. В правой верхней части диалогового окна задайте для Формата даты времени значение ААА.
- 5. Сохраните ваши изменения
- 6. В сервер IBM SPSS Modeler удалите соединение, а затем пересоединитесь с DSN, который использует этот драйвер Teradata.

Примечание: B Unix/Linux эта опция называется DateTimeFormat.

### Установка адаптера скоринга сервер IBM SPSS Modeler для DB2 для **LUW**

Примечание: Адаптер скоринга DB2 LUW доступен только в DB2, работающей в LINUX или AIX.

Примечание: Адаптер скоринга сервер IBM SPSS Modeler может конфликтовать со встроенным процессом DB2 LUW ANALYZE\_TABLE для SAS, так как они используют совместно одну и ту же встроенную поддержку DB2.

Если у вас есть установленная предыдущая версия адаптера скоринга для Netezza, сначала необходимо деинсталлировать ее следующим образом:

- 1. Найдите исполняемый файл с именем Uninstall IBM SPSS Modeler Server Scoring Adapter for DB2 в каталоге установки адаптера скоринга DB2. Он находится в папке с именем Uninstall IBM SPSS Modeler Server Scoring Adapter for DB2.
- 2. Запустите этот исполняемый файл или на консоли, или с использованием графического пользовательского интерфейса. Следуйте инструкциям в программе деинсталляции, чтобы деинсталлировать адаптер скоринга.
- 3. Если вы получите сообщение, что некоторые элементы удалить не удалось, перейдите в корневой каталог, где находился адаптер (например, в каталог cfscoring), и запустите команду rm -rf для перечисленных неудаленных каталогов. В результате они будут удалены.
- 4. Выполните следующие шаги, чтобы установить новую версию адаптера скоринга.

Перед установкой необходимо выключить встроенный процесс DB2 LUW ANALYZE TABLE с помощью cценария db2ida epspss.sh, предоставленного в папке установки адаптера скоринга сервер IBM SPSS Modeler. Для этого используйте команду DB2: db2ida\_epspss.sh stop.

После установки встроенный процесс DB2 LUW ANALYZE\_TABLE должен запуститься автоматически по команде db2start. Однако если вы устанавливаете адаптер, когда экземпляр DB2 активен, вы можете запустить встроенный процесс DB2 LUW ANALYZE TABLE вручную при помощи команды: db2ida\_epspss.sh start.

Примечание: Процесс DB2 LUW ANALYZE\_TABLE не поддерживает условие WITH табличное-выражение, если оно содержит UNION ALL. Это может вызвать ошибку, если вы попытаетесь использовать такое выражение в узле IBM SPSS Modeler, который генерирует SQL UNION или UNION ALL, таком как узел Добавление.

<span id="page-9-0"></span>В зависимости от конфигурации вашей базы данных установку можно произвести или c консоли, или с использованием графического пользовательского интерфейса (graphical user interface, GUI); однако первый шаг совпадает для обоих способов:

v Запустите сценарий установки *install.bin*. Убедитесь, что *install.bin* можно выполнить от имени пользователя *db2*, и запустите его от имени этого пользователя.

#### **Установка с консоли**

- 1. Детали применения выводятся. Нажмите клавишу Enter для продолжения.
- 2. Выводится информация, касающаяся лицензионного соглашения. Прочтите текст лицензионного соглашения, введите 1, чтобы его принять, и нажмите клавишу Enter.
- 3. Вам будет предложено указать место установки. Будет показано положение установки по умолчанию; однако если в вашей установке используется другое положение, введите исправленное положение и нажмите клавишу Enter.
- 4. Вам предложат ввести имя базы данных, имя пользователя базы данных и пароль базы данных.
- 5. Чтобы дать возможность проверить информацию, введенную вами до настоящего момента, выводится предустановочная сводка. Нажмите клавишу Enter для продолжения.
- 6. Будет выведено сообщение, извещающее о том, что программа установки готова к выполнению. Нажмите клавишу Enter для продолжения.
- 7. Во время выполнения программы выводится индикатор хода ее выполнения. Когда установка будет завершена, нажмите Enter для выхода из программы установки.

#### **Установка при помощи графического пользовательского интерфейса**

- 1. Детали применения выводятся. Нажмите кнопку **Далее**, чтобы продолжить работу.
- 2. Выводится информация, касающаяся лицензионного соглашения. Прочтите текст лицензионного соглашения, выберите опцию его принятия и нажмите кнопку **Далее** для продолжения.
- 3. Вам будет предложено выбрать место установки. Показано положение установки по умолчанию; однако если в вашей установке используется другое положение, нажмите кнопку **Изменить** и найдите это другое положение. Когда будет показано правильное положение, нажмите кнопку **Далее**.
- 4. Вам предложат ввести имя базы данных, имя пользователя базы данных и пароль базы данных.
- 5. Чтобы дать возможность проверить информацию, введенную вами до настоящего момента, выводится предустановочная сводка. Чтобы продолжить, нажмите кнопку **Установить**.
- 6. Во время выполнения программы выводится индикатор хода ее выполнения. Когда установка будет завершена, нажмите кнопку **Готово** для выхода из программы установки.

После выполнения этих шагов адаптер скоринга готов к приему работы.

**Примечание:** Если у вас возникают проблемы со скорингом больших моделей исследования текста при помощи адаптеров скоринга баз данных для DB2 LUW, может понадобиться изменить параметр размера столбцов таблицы базы данных. Если вы сталкиваетесь с ошибками при вставке модели в таблицу компонентов, для увеличения параметра размера столбца введите команду DB2, подобную следующей: ALTER TABLE COMPONENTS ALTER COLUMN MODELDS2 SET DATA TYPE BLOB(48M);

## **Установка адаптера скоринга сервер IBM SPSS Modeler для DB2 for z/OS**

сервер IBM SPSS Modeler вместе с адаптером скоринга сервер IBM SPSS Modeler для DB2 for z/OS позволяет добавить возможность прогностической аналитики к программам On Line Transaction Processing (OLTP), работающим в z/OS. SPSS Modeler Server используется для создания и обучения моделей, и для публикации этих моделей в DB2 z/OS.

Адаптер скоринга для DB2 for z/OS предоставляет механизм скоринга, работающий в среде времени выполнения пользовательских функций DB2 for z/OS. Этот адаптер определяет пользовательскую функцию, которую программы могут вызывать при помощи SQL для запуска скоринга моделей синхронно, совместно со своими транзакциями, используя данные транзакций в реальном времени как входные для скоринга, чтобы максимизировать эффективность результатов скоринга. Поскольку адаптер работает как встроенный в DB2 z/OS, он обеспечивает ту же масштабируемость и производительность, что и сама DB2 for z/OS, что позволяет справляться с большие нагрузками и поддерживать время ответа, заданное соглашениями об уровне обслуживания (Service Level Agreement, SLA).

Адаптер скоринга работает как программа USS (Unix System Services) в программной среде WLM (Work Load Manager) для DB2, определенной для исключительного использования этим адаптером. Не пытайтесь использовать эту программную среду совместно с какими-либо другими хранимыми процедурами или пользовательскими функциями DB2.

Адаптер скоринга для DB2 for z/OS доступен только как часть программы с номером 5655-SP7 "IBM SPSS Modeler with Scoring Adapter for zEnterprise" как FMID (Function Modification Identifier - идентификатор модификации функции) ННUМН00.

Чтобы установить этот адаптер скоринга, администратор системы z/OS должен:

- 1. Заказать PID 5655-SP7 FMID HHUMH00.
- 2. Следовать инструкциям по установке в программном каталоге для установки адаптера скоринга с использованием SMP/E.

В следующей таблице перечислены полученные установленные наборы данных SMP/Е и их содержимое:

Таблица 1. Содержимое набора данных.

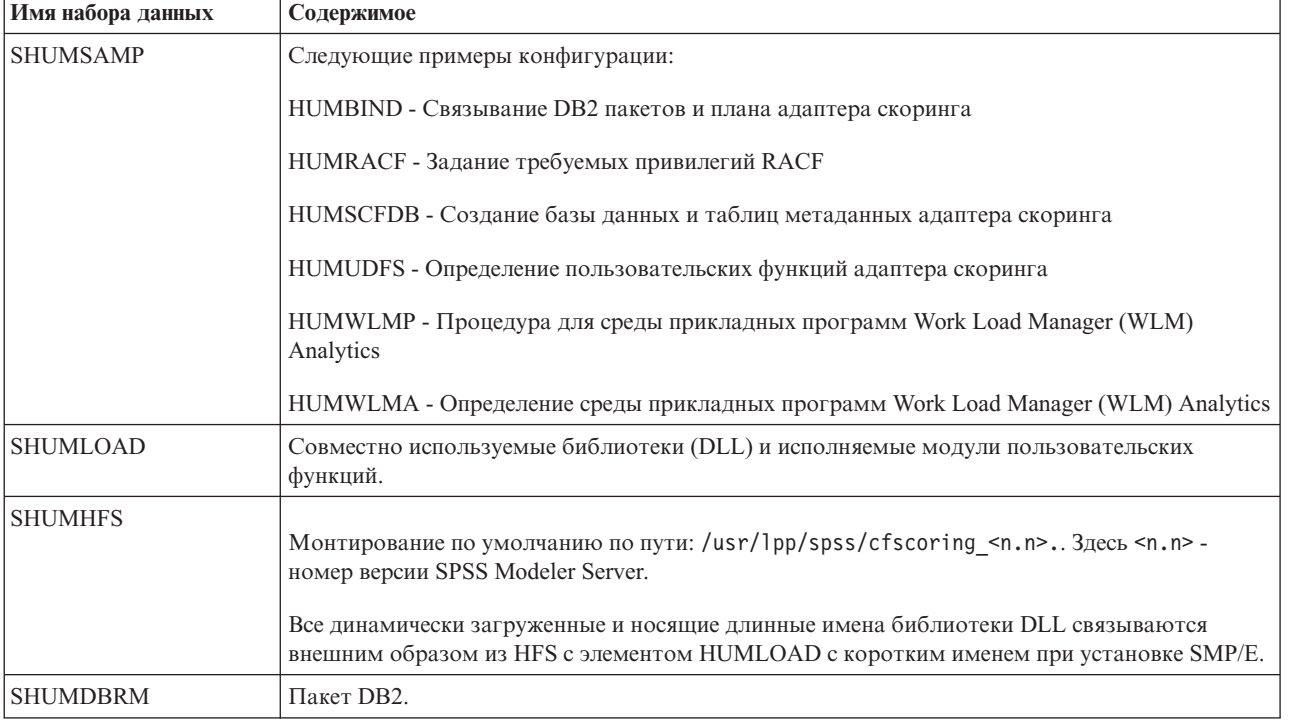

Для конфигурирования адаптера скоринга надо изменить задания конфигурирования, входящие в SHUMSAMP. Чтобы настроить их для вашей конкретной установки адаптера скоринга вам надо задать эти изменения в самом задании; для этого выполните следующие действия:

- 1. Используйте HUMSCFDB для создания базы данных и таблиц, необходимых для адаптера скоринга, и для предоставления прав их использования.
- 2. Используйте HUMWLMP для конфигурирования процедуры WLM, которую будет использовать адаптер скоринга.

**Примечание:** Убедитесь, что набор данных SHUMLOAD адаптера скоринга APF-авторизован.

3. Используйте HUMWLMA для определения и активации среды прикладных программ WLM для адаптера скоринга.

**Примечание:** Не используйте эту среду прикладных программ WLM совместно с какими-либо другими программами.

**Примечание:** Не используйте общую среду прикладных программ WLMA.

**Примечание:** Убедитесь, что вы запустили среду прикладных программ WLM и пользовательскую функцию скоринга, если она не было запущена автоматически или была по какой-либо причине остановлена. Команды примера для этого:

VARY WLM,APPLENV=DB1DWLM\_ANALYTICS,RESUME

-START FUNCTION SPECIFIC(HUMSPSS.HUMSCORESPE)

- 4. Используйте HUMUDFS для создания пользовательских функций адаптера скоринга.
- 5. Используйте HUMBIND для связывания DB2 пакетов и плана адаптера скоринга и для предоставления прав их использования.

**Примечание:** Адаптер скоринга зависит от SQL PACK/UNPACK, поддерживаемых в DB2 z/OS v10 в исправлениях APAR (Authorized Program Analysis Report - авторизованный отчет анализа программы) PM55928 и PM56631. Кроме того, исправление DB2 APAR PM74654 содержит изменение, критичное для высокой производительности. Убедитесь, что вы применили их к вашей подсистеме DB2, прежде чем пытаться использовать адаптер скоринга.

6. Определите весьма агрессивный класс обслуживания Work Load Manager для использованием адаптером скоринга. Рекомендуется запустить его с целевым показателем WLM 95% выполнения за 70 микросекунд и настроить его, как требуется.

**Примечание:** Адаптер скоринга спроектирован для высокой производительности, одновременности и масштабируемости. Чтобы достичь этого, убедитесь, что предельные значения следующих двух системных ресурсов z/OS заданы достаточно большими, чтобы обеспечить требуемый уровень одновременности. Рекомендуется, чтобы вы задали для них следующие уровни и настроили их, как необходимо, после пиковых нагрузок. Для проверки заданных пределов используйте команду DISPLAY OMVS,L:

SETOMVS IPCSEMNIDS=680 SETOMVS MAXPROCSYS=32767

После выполнения этих шагов адаптер скоринга готов к приему работы; используйте IBM SPSS Modeler для создания моделей и их публикации в DB2 z/OS для адаптера скоринга. Чтобы сделать это, в меню слепка модели выберите **Файл** > **Опубликовать для адаптера скоринга сервера**, заполните поля подробностей и нажмите кнопку **OK**.

В следующей таблице перечислены коды потенциальных ошибок и представлено их описание:

*Таблица 2. Коды ошибок*

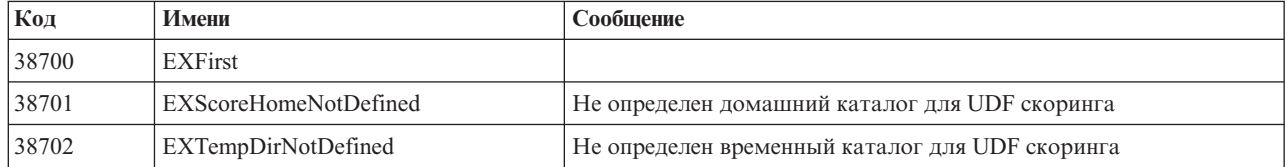

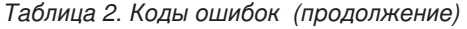

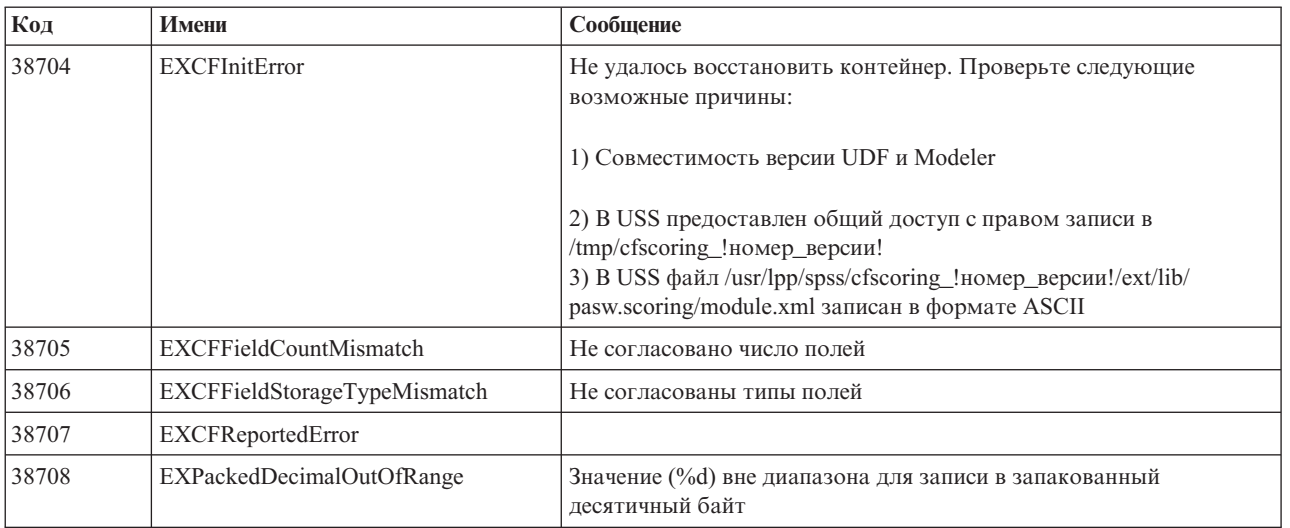

#### *Таблица 2. Коды ошибок (продолжение)*

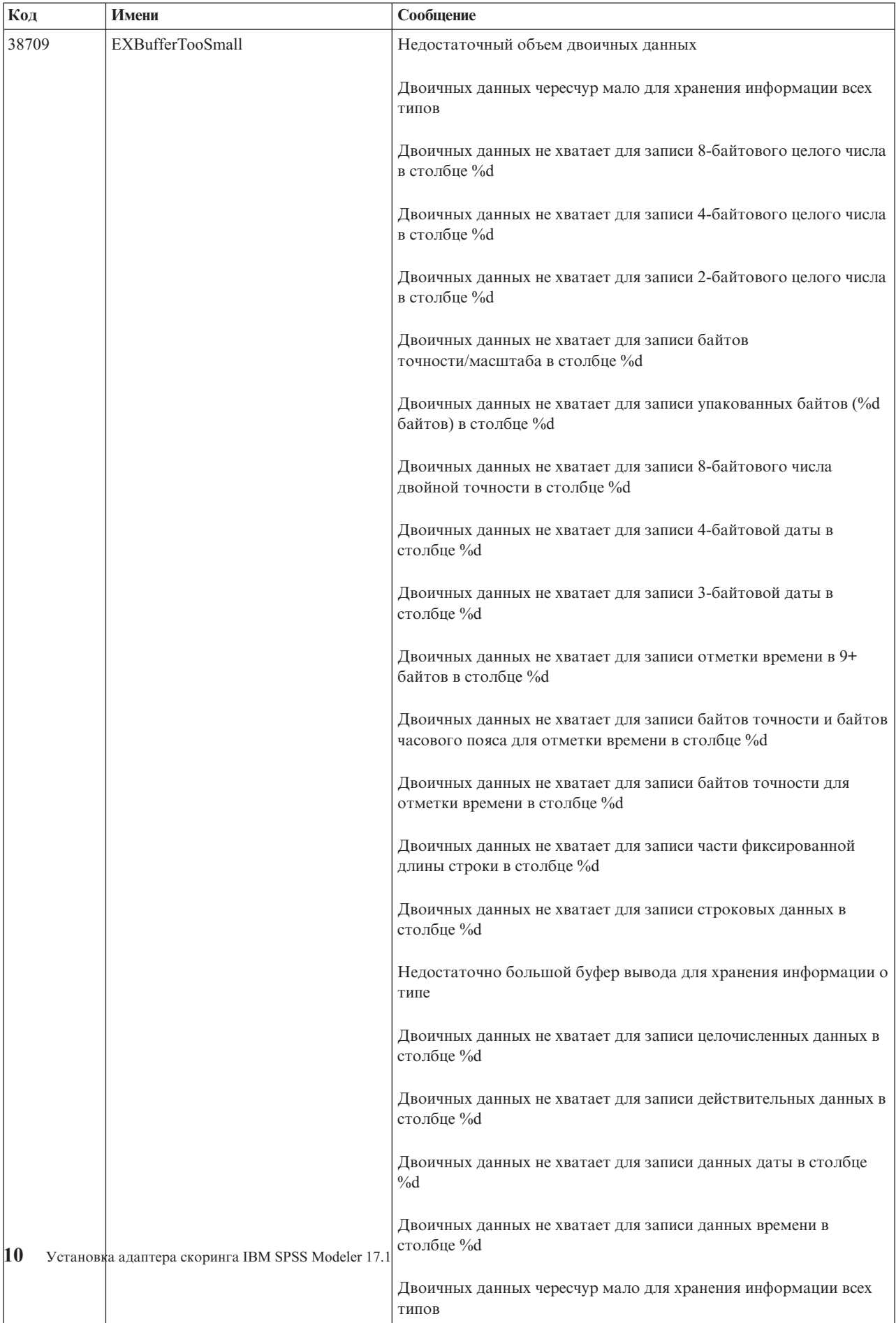

| Код   | Имени                         | Сообщение                                                                                                    |
|-------|-------------------------------|----------------------------------------------------------------------------------------------------|
| 38710 | EXFailedToReadFromIterator    | Не удалось прочесть значение для столбца %d                                                                           |
| 38711 | EXInvalidDecimalDigit         | В упакованном десятичном числе не найдено десятичных знаков                                                           |
| 38712 | EXBinaryDataVersion           | Двоичные данные новее, чем используется в текущей<br>поддерживаемой версии                                            |
| 38713 | EXBinaryDataColumnCount       | В двоичных данных содержится неправильное число столбцов.<br>Ожидается %d, получено %d                                |
|       |                               | Ожидается по крайней мере один столбец                                                                                |
| 38714 | EXIntegerTypeUnexpected       | Неожиданный тип столбца для столбца %d. Ожидается столбец<br>типа %s, а получен целочисленный столбец                 |
| 38715 | EXRealTypeUnexpected          | Неожиданный тип столбца для столбца %d. Ожидается столбец<br>типа %s, а получен столбец запакованных десятичных чисел |
|       |                               | Неожиданный тип столбца для столбца %d. Ожидается столбец<br>типа %s, а получен столбец действительных чисел          |
| 38716 | EXDateTypeUnexpected          | Неожиданный тип столбца для столбца %d. Ожидается столбец<br>типа %s, а получен столбец дат                           |
| 38717 | EXTimeTypeUnexpected          | Неожиданный тип столбца для столбца %d. Ожидается столбец<br>типа %s, а получен столбец времени                       |
| 38718 | EXTimestampTypeUnexpected     | Неожиданный тип столбца для столбца %d. Ожидается столбец<br>типа %s, а получен столбец отметки времени               |
| 38719 | EXStringTypeUnexpected        | Неожиданный тип столбца для столбца %d. Ожидается столбец<br>типа %s, а получен столбец строковых данных              |
| 38720 | EXICUFailedForCCSID           | Не удалось открыть ICU для ccsid (%d) с ошибкой ICU: %s                                                               |
| 38721 | EXICUConversionToUTF16Failed  | Не удалось преобразовать строку из ccsid (%d) в UTF16 с ошибкой<br>ICU: %s                                            |
| 38722 | EXICUConversionToUTF8Failed   | Не удалось преобразовать строку из UTF16 в UTF8 с ошибкой<br>ICU: %s                                                  |
| 38723 | EXUnknownDataTypeCode         | Неизвестный код типа данных %d для столбца %d                                                                         |
| 38724 | EXUnsupportedCodePage         | Строка для столбца %d содержит символы не поддерживаемой<br>кодовой страницы (%d)                                     |
| 38725 | EXIteratorColumnOutOfRange    | Индекс %d вне размера массива %d                                                                                      |
| 38726 | <b>EXNullMetaData</b>         | Входные метаданные равны NULL                                                                                         |
| 38727 | EXFailedToGetMetadata         | Не удалось получить выходные метаданные                                                                               |
| 38728 | <b>EXFailedToRunJob</b>       | Не удалось запустить задание                                                                                          |
| 38729 | <b>EXFailedToFindComponet</b> | Не найден компонент. Код причины = %d                                                                                 |
|       |                               | Не найден опубликованный компонент. Код причины = %d                                                                  |
| 38730 | EXFailedToCreateContainer     |                                                                                                    |
| 38731 | ExFailedToWriteContainer      |                                                                                                    |
| 38732 | ExUnknownParameter            | Неизвестное значение % для режима параметров.                                                                         |
|       |                               | Не существует файла контейнера                                                                                        |
| 38733 | EXSchedulerCacheLRUNotFound   | На карте не найден элемент LRU                                                                                        |
| 38734 | EXStringConvertionError       |                                                                                                    |

*Таблица 2. Коды ошибок (продолжение)*

*Таблица 2. Коды ошибок (продолжение)*

| Код   | Имени                             | Сообщение                                                             |
|-------|-----------------------------------|-----------------------------------------------------------------------|
| 38735 | EXFailedToCreateToken             | Не удалось создать маркер при помощи IEANTCR. Код возврата =<br>$\%d$ |
| 38736 | EXFailedToGetToken                | Не удалось получить маркер при помощи IEANTRT. Код возврата<br>$=$ %d |
| 38737 | EXCacheTokenNotInitialized        | Маркер кэша не инициализирован                                        |
| 38738 | EXSemaphoreInvalid,               | Недопустимый семафор                                                  |
| 38739 | EXSemaphoreFailedToWait           | Не удалось дождаться семафора, номер ошибки errno=%d                  |
| 38740 | <b>EXSemaphoreFailedToRelease</b> | Не удалось выпустить семафор, номер ошибки егто=%                     |
| 38741 | EXLast                            |                                                                       |
| 38999 | EXUnexpected                      | [Скоринг IBM SPSS CF] Неожиданная ошибка                              |

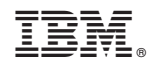

Напечатано в Дании